## **Going Mobile with Lightroom**

### Mark Fitzgerald

*Mark@DDRoom.com ~ (503) 977-2400*

### *Basic Meeting Controls*

Your microphone and camera **are off** by default when you join the meeting. You can turn on your video camera if you like (if you have one) but please leave your microphone muted.

### $\begin{array}{c}\mathcal{N} \\ \mathcal{N} \\ \mathcal{N} \end{array} \begin{array}{c}\mathcal{N} \\ \mathcal{N} \\ \mathcal{N} \end{array} \begin{array}{c}\mathcal{N} \\ \mathcal{N} \\ \mathcal{N} \end{array} \begin{array}{c}\mathcal{N} \\ \mathcal{N} \end{array}$

After the meeting begins, you can press and hold the **space bar** to temporarily unmute your microphone to ask questions and make comments.

<sup>2</sup> © 2020 Mark Fitzgerald

*Locating Zoom*

If for some reason you lose track of our meeting on your screen, go to the dock bar at the bottom of your screen where apps are shown and **click the Zoom icon**.

**KOSTHOROG** 

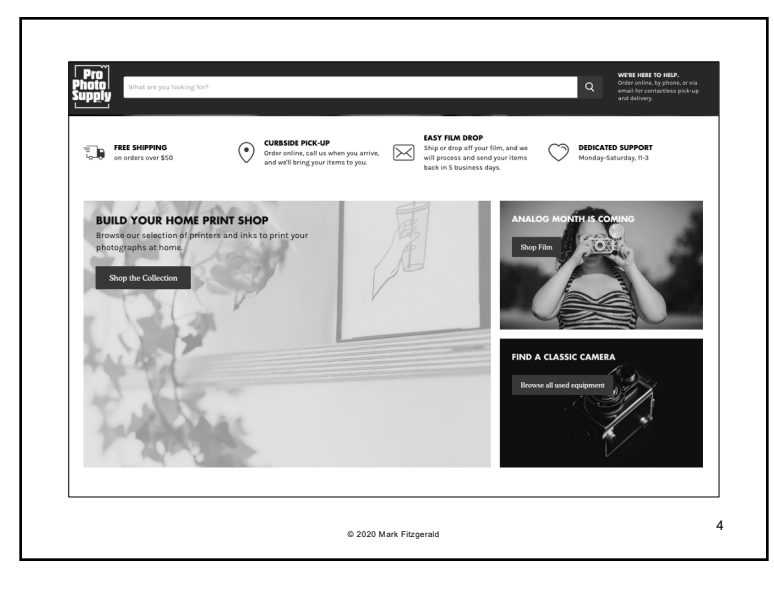

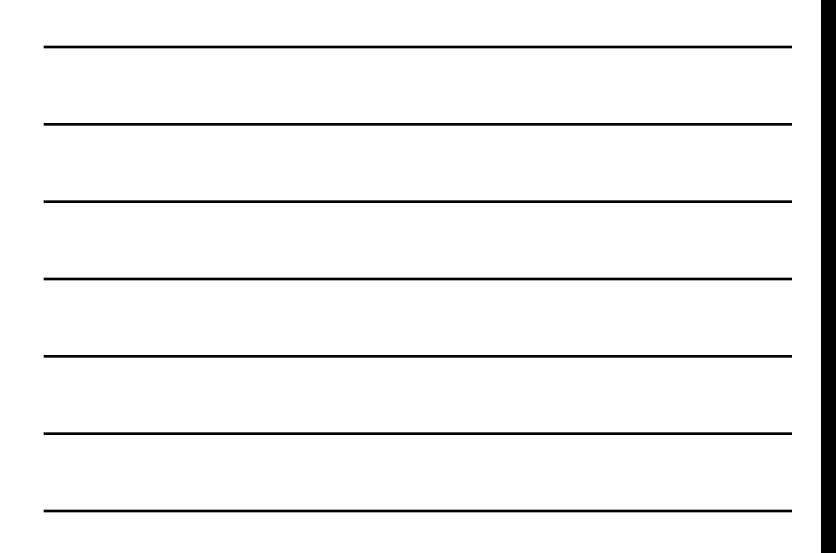

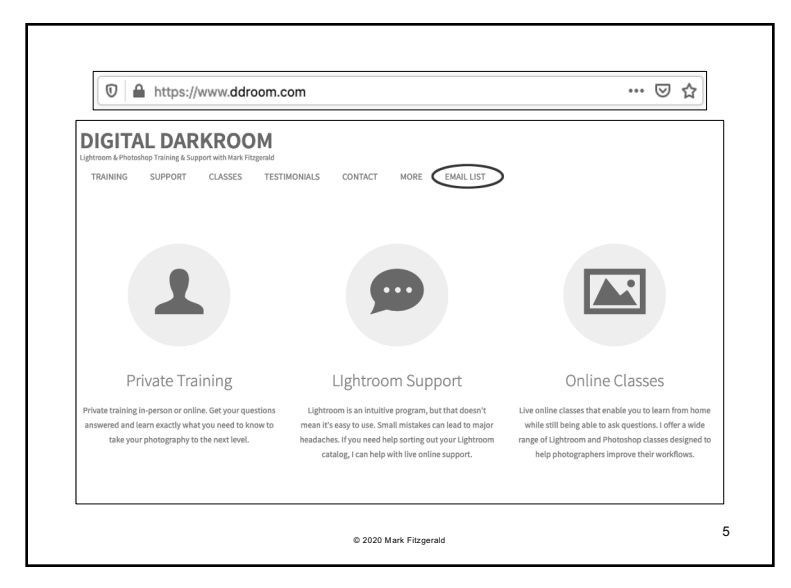

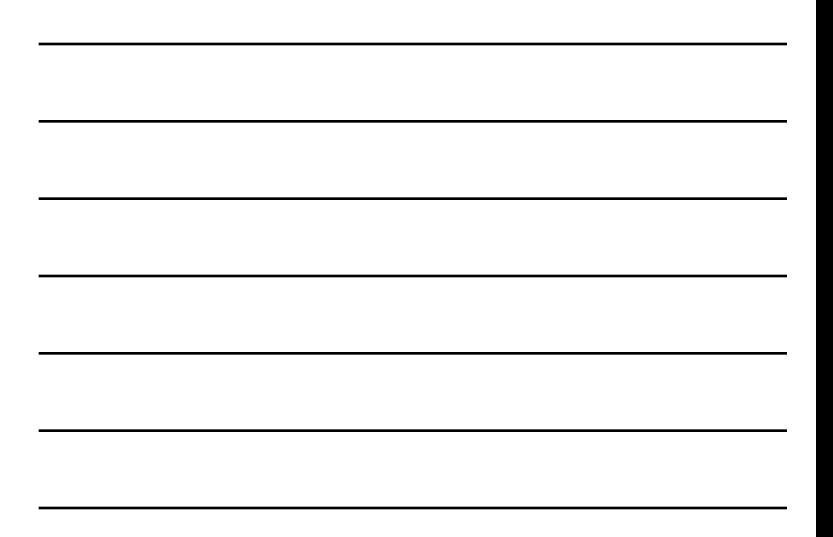

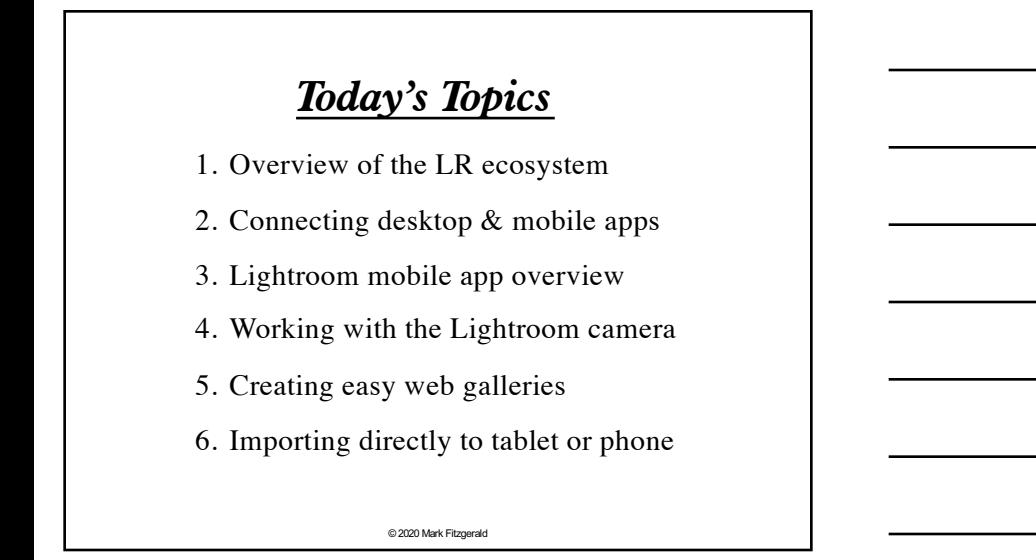

## *The Lightroom Ecosystem*

### © 2020 Mark Fitzgerald

7

8

9

### *Current Versions of Lightroom*

- ! **Lightroom Classic (desktop):** Desktop-based version that most people are using. Photos are primarily stored on local hard drives connected to the computer.
- ! **Lightroom (desktop):** *Cloud-based* version where photos are primarily stored in the cloud. Not as many features as Lightroom Classic.
- ! **Lightroom (mobile):** iOS and Android for mobile devices. Similar layout and functionality to Lightroom (cloud based). Photos can be stored on phone, cloud, and/or local hard drive.
	- ☞*For the purposes of this class, laptop and desktop computers are referred to as "desktop".*

© 2020 Mark Fitzgerald

### *Adobe Lightroom Subscription Plans*

! **Lightroom Plan:** Lightroom and 1TB of online storage.

 $\blacktriangleright$  \$9.99/month

- ! **Photography Plan:** Lightroom, Lightroom Classic and Photoshop CC. \$9.99/month.
	- $\geq 20$  GB of cloud storage.
	- $\triangleright$  Same as above but with 1TB storage is \$19.99/month
- ! **Compare Plans:**

https://www.adobe.com/creativecloud/photography/compar e-plans.html?promoid=952G4WLC&mv=other

☞ *The Annual Plan has 1-year commitment. Month-to-month does not.*

### *Adobe Creative Cloud's Role*

 $\checkmark$  The Adobe Creative Cloud  $\hat{\mathcal{O}}$  is a desktop app that functions as a **management system** for Adobe apps. This is where you can download and update apps, and store files.

- $\checkmark$  Adobe Creative Cloud also functions as the connection between desktop and mobile devices to **synchronize uploads and develop settings** across all platforms.
	- > **Photos in LR Classic** can be shared to mobile devices.
	- " Photos captured with **mobile device camera** can be automatically copied to desktop LR Classic catalog.
	- " Photos **imported to tablet** directly from camera card are copied to desktop computer and LRC catalog.
	- $\triangleright$  Edits and changes are universally applied!

© 2020 Mark Fitzgerald

### *What's Stored in the Creative Cloud*

- ! **LR Ecosystem:** Desktop Mobile Cloud
- ! **Lightroom Classic (desktop):** Smart previews for synchronized photos. These take very little space from your Creative Cloud limit (20 GB).
- ! **Lightroom for Web (desktop):** Originals of files imported and uploaded to cloud from desktop.
- ! **Lightroom for mobile:** Original (raw) photos captured with LR mobile camera or primary phone camera.
- ! **Creative Cloud folder:** Original files uploaded from desktop. A Dropbox-like folder with a link on your desktop and on the web.

© 2020 Mark Fitzgerald

11

10

### *What Photos Are Stored On Mobile?*

- ! **Previews** of photos that have been synced from LR Classic are stored on mobile devices. (The photos themselves remain on your computer.)
- ! **Originals** of photos captured with **mobile camera** are stored on the mobile device and desktop.
- ! **Originals uploaded into Lightroom** on mobile device are stored on the device, desktop hard drive and in the Cloud.
- ! Synchronized photos **can be seen and edited** from desktop, mobile device, or web.
- ☞ *To see a file type of a photo on your mobile device, select the photo and tap the cloud icon at the top-right.*

# *Connecting Desktop and Mobile*

© 2020 Mark Fitzge

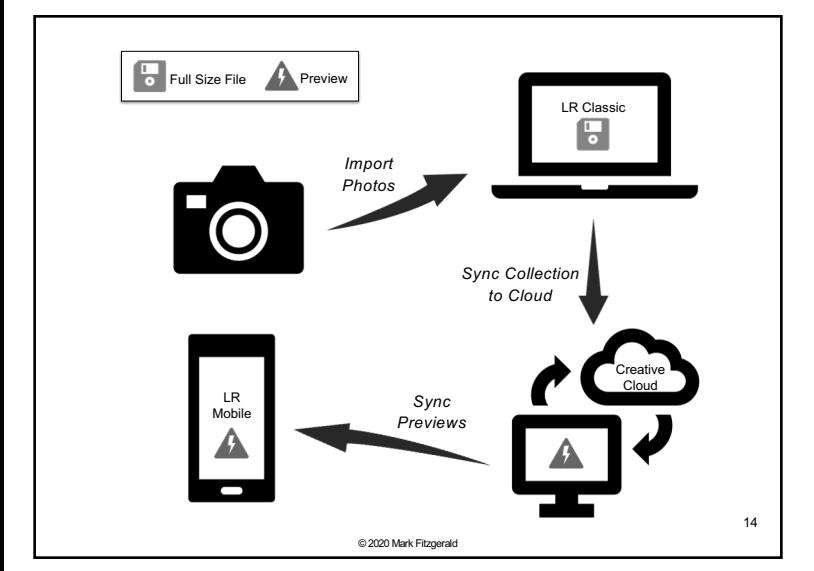

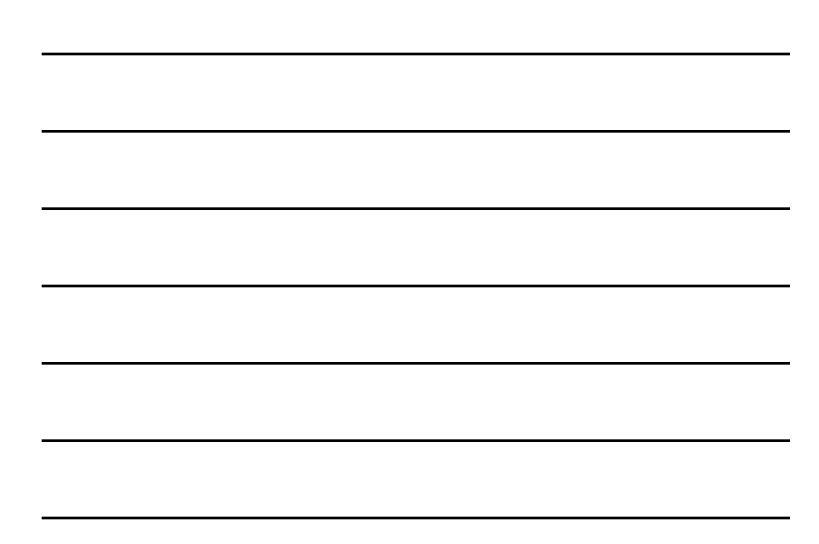

### *Desktop to Mobile Sync Overview*

- ! Start with **Lightroom Classic** on the desktop.
- ! Download Lightroom **mobile app** from app store.
- ! Setup **preferences** on desktop and mobile device. *(Mobile settings coming up later in the Mobile App section.)*
- ! Create and **synchronize collections** on the desktop.
- $\checkmark$  Now edits done on either desktop or mobile device are **shared everywhere.**

☞*You can only synchronize one Lightroom Classic catalog.*

15

### *Setup LR Classic Preferences*

- ! **Open Preferences:** *Lightroom Classic > Preferences*  (Mac), *Edit > Preferences* (Win) and select Lightroom Sync.
- ! **Specify location** for Lightroom's Synced images: Use this to determine where synced images are stored on the desktop.
- ! **Use subfolders** formatted by capture date to segment photos into subfolders. If you choose the option that looks like this 2019/2019-07-04, dated subfolders are added inside of a year folder.

C 2020 Mark Fitzge

16

### *Setup Syncing on the Desktop*

- ! Click the **Identity Plate** area at the top-left.
- ! **Sign in** to your Adobe account.
- $\checkmark$  Click the Identity Plate area again to ensure syncing is active and not paused. If at any time syncing doesn't seem to be working, check here to see if it got paused on the desktop.
- ! Lightroom Classic uses **synchronized collections** to share photos with mobile devices.
- ☞*Collections are called Albums in Lightroom (cloudbased) and Lightroom mobile app.*

© 2020 Mark Fitzgerald

17

18

### *Working with Collections*

- $\checkmark$  Click the **New Collection icon**  $(+)$  at the top right of the Collections panel and choose Create Collection.
- $\checkmark$  If you know you want the collection to be a synchronized collection, **choose Sync Collection** in the dialog.
- $\checkmark$  You can also sync a collection by clicking the **box to the left** of the collection to add a lightning bolt icon to it.
- $\checkmark$  Sometimes it can be useful to designate a collection as the ta**rgeted collection**. This makes it easier to add photos to it by pressing the B key or clicking the Quick Collection/Target Collection icon on a thumbnail in Grid view.

### *Workflow Example 1: Desktop/Mobile*

- 1. When importing to Lightroom Classic choose the option to create and **synchronize a collection** during import. This will add an album to your mobile devices that will populate as photos are imported to the desktop.
- 2. Use **flags and stars** to rate photos on the mobile device at any time.
- 3. Then go back to desktop and **delete rejected** photos.
- 4. You can then delete or **un-synchronize** the collection on the desktop to remove it from the mobile device.

☞*Colored labels are not supported in the mobile app.*

© 2020 Mark Fitzgerald

*Workflow Example 2: Working w/Clients*

- $\checkmark$  Setup **tethering in LR on desktop** and specify a synchronized collection for the photos as they import.
- ! Let your **client use a mobile device** that has Lightroom app signed in with your account info. They will be able to rate the photos as they see them.
- ! Alternatively use a **targeted collection**. This way you choose which photos to add to the synchronized collection by pressing the "B" key on your keyboard.
- ! Also consider using web galleries for client previews. (*If you use the LR mobile app for gallery setup, you have more control over who can see galleries and what they can do.)*

© 2020 Mark Fitzgerald

20

19

### *iCloud & OneDrive Tips*

- $\checkmark$  If you use Lightroom Classic and Lightroom along with syncing services such as Microsoft OneDrive or Apple iCloud Drive you want to be careful about **storage usage**.
- $\checkmark$  Be sure to **exclude the Location** for Lightroom's photos in your iCloud or OneDrive settings.
- $\checkmark$  Or you can specify in Lightroom Classic Sync preferences of Lightroom desktop you can **specify another folder location**  for downloading Lightroom ecosystem's images that is not shared with iCloud or OneDrive storage.

### *Saving Changes Before Syncing*

- ! **Typically it isn't necessary** to save changes you make in Lightroom Classic, especially if you are using DNG or XMP files, because Lightroom saves in the background.
- ! **However,** when syncing to the Creative Cloud, sometimes it is a good idea to save changes manually to be sure the latest changes are reflected in synchronized files.
- ! **To manually save changes**, select the files and choose *Metadata > Save Metadata to File* (Cmd/Ctrl+S)
- ! You can also **Force Sync** adjustments from Lightroom mobile when developing by tapping on the cloud.

© 2020 Mark Fitzgerald

## *The Lightroom Mobile App*

23

24

### *Download LR Mobile App*

- $\checkmark$  Download the Lightroom mobile app from the Apple App Store or Google Play (for Android).
- $\checkmark$  Open the app and sign into your Adobe account.
	- ☞ *Be sure to give the app permission to access your mobile camera and photos.*

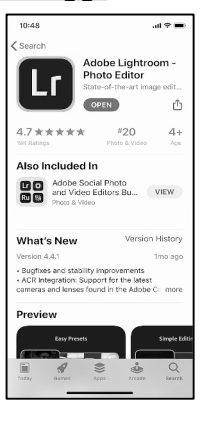

### *Mobile App Overview*

- $\checkmark$  The Lightroom app is a **free download** for iOS & Android.
- $\checkmark$  The layout of the app varies slightly between **iOS** and **Android**, as well as between phone and tablet.
- ! During setup give the app **permission** to use the device's camera and to access photos (camera roll) if it asks.
- ! You can use the mobile app to **work with photos** on the phone as well as selected photos on the desktop.
- $\checkmark$  The Lightroom app **has its own camera app**, though you don't need to use it. You can use the standard camera on your phone and photos can still be imported to LR Classic.

© 2020 Mark Fitzgerald

*Navigating the Mobile App* **1. Home view:** Main Screen **2. Albums view:** See and organize photos. 22 Ш١ **3. Shared Albums view:** Indicates which 1 2 3 albums/collections are shared in web galleries. 4. Tap the **Cloud icon** to synchronize or pause syncing. Click its gear icon to see Storage & Sync information. (From Home View) 5. Tap the **Gear icon** to open settings. *The layout of these icons can vary between phone/tablet and Apple/Android*

© 2020 Mark Fitzgerald

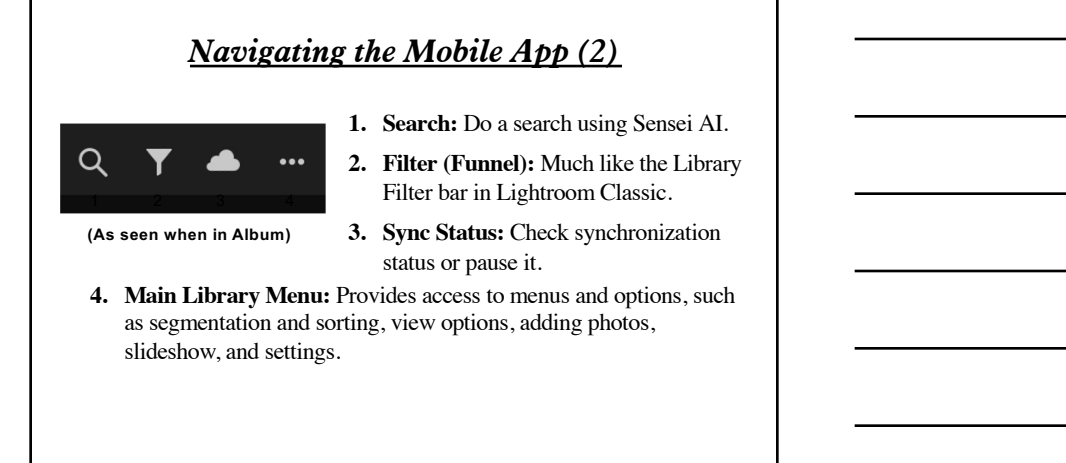

27

25

### *LR Mobile Settings*

- ! Go to the **Home Screen** on the mobile app and tap the **Gear symbol** at the top-right to open Settings menu.
- $\checkmark$  Tap the top area with your name if you want to sign out.
- ! **Cloud Storage & Sync:** 
	- > Choose Only Download Smart Previews (editable proxies) to control cloud storage usage.
	- > Enable Prevent From Sleep so that syncing can continue when plugged into power.
- ! **Local Storage:** Check here to see how much storage space is being used by LR.
	- > Use Clear Cache to when running out of storage space on mobile device to clear up some free space.

© 2020 Mark Fitzgerald

### *LR Mobile Settings (2)*

! **Import:** Auto add photos and videos from camera roll.

- > Auto Add from Camera Roll: Determine what kinds of images are automatically added from camera roll.
- "**Add Copyright** to add ownership info to metadata.
- > Lens Profile Corrections: Best to choose Raw only to avoid corrections to non-raw derivative files that may have already been corrected when they were raw.
- ! **Watermarking:** Create a custom watermark to use with shared photos.
	- "**Metadata:** Choose which metadata to include.

© 2020 Mark Fitzgerald

### *LR Mobile Settings (3)*

- ! **People View:** Use this to automatically identify people. It takes a bit of setup to train the algorithm. Also be aware that you are sharing photos of other people with Adobe. Make sure you have their consent.
- ! **Gesture Shortcuts:** Learn about tapping shortcuts and enable Show Touches and Left Hand Editing if you want.
- ! **Help & Support:** Access FAQs and other helpful info.
- ! **Technology Previews:** Try out some of the new features Adobe is testing. Just be aware that these features may be removed at a later date.
	- ☞ *The technology previews depend on the make and model of your mobile device.*

28

### *Working with Photos on Mobile Device*

甴

- $\checkmark$  In Grid view tap a photo to select in in Loupe view and then choose an activity.
- **1. Edit:** Use this to develop the photo.
- **2. Rate & Review:** Apply stars and flags.
- **3. Activity:** Check to see activity, such as comments, on albums shared on the web.
- **4. Keywords:** Add, remove, and review keywords.
- **5. Info:** Get full info for the photo.
- ☞ *The layout and location of these icons varies with make, model, and style of device.*

© 2020 Mark Fitzgerald

*Tips*

- $\checkmark$  Tap with 2 fingers to cycle through overlay options.
- ! In **Rate & Review mode** drag up and down on the right to add flags. Drag up and down on the left side to add stars.
- ! In **Edit mode** use the develop buttons on bottom or to the right to choose which settings you want to adjust.
- $\checkmark$  After developing, **tap and hold** to see the Before version.

© 2020 Mark Fitzgerald

32

31

### *Sharing Photos from Mobile Device*

- ! Tap the **Share button** in Grid or Loupe view to open the sharing panel with sharing options.
- $\checkmark$  If you don't see the sharing option you want to use, tap the **More option (three dots)** to the right to open a menu with all sharing option. You can use it to edit the standard list.
- ! Use the **Share to…** option for sharing the file to social media, messaging, email.
- $\checkmark$  Use the other sharing options to copy the photo, open it in other apps, etc.

### *What Happens When You Delete?*

- ! **Delete on LR mobile app:** Photos are also deleted from the cloud too but stay on the desktop.
- ! **Delete from desktop Lightroom Classic:** Photos are deleted from cloud and Lightroom on mobile devices. (But not necessarily from mobile device.)
- ! **Delete from mobile album:** You have the option to remove from that album or permanently delete.

© 2020 Mark Fitzgerald

34

35

36

*Deleting Photos on Mobile Device*

- $\checkmark$  To delete a photo in **Grid view**, tap and hold until the selection option opens. Then tap the Delete icon at the bottom.
- $\checkmark$  In **Loupe view**, click the three dots at the top right. Choose Organize > Delete.
- ! This **deletes the photo** from your Lightroom photos, all synced devices, albums and shares.
- ! Photo is not deleted from folder on **desktop**.
	- ☞ *When a photo is deleted from the desktop Lightroom Classic, it is deleted everywhere.*

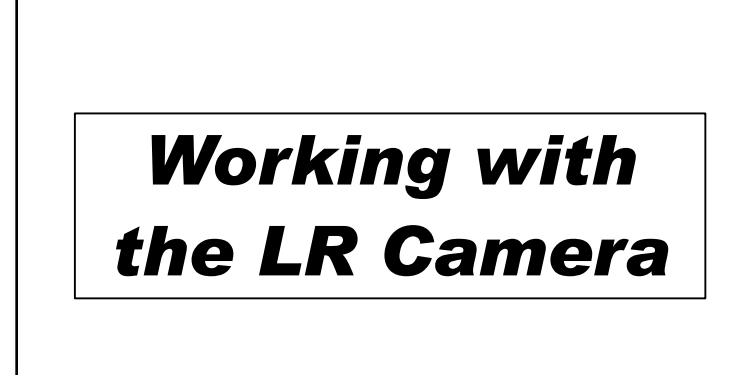

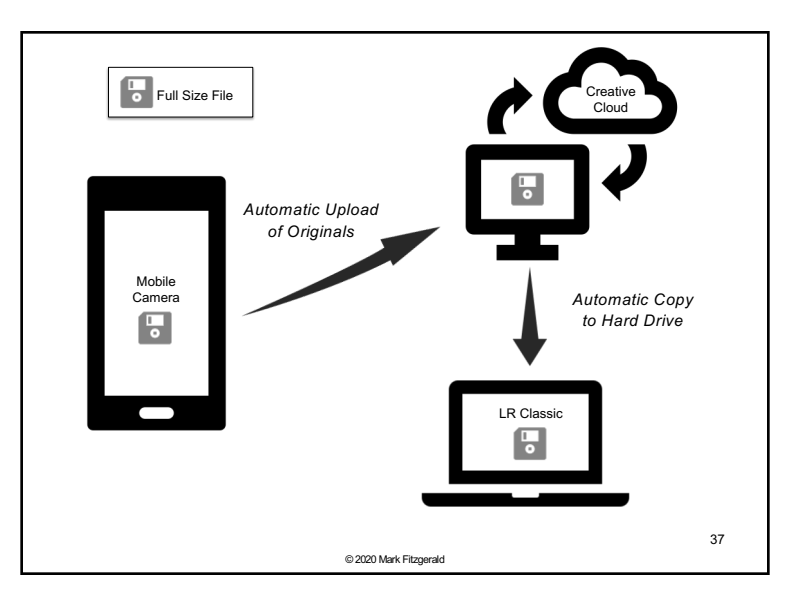

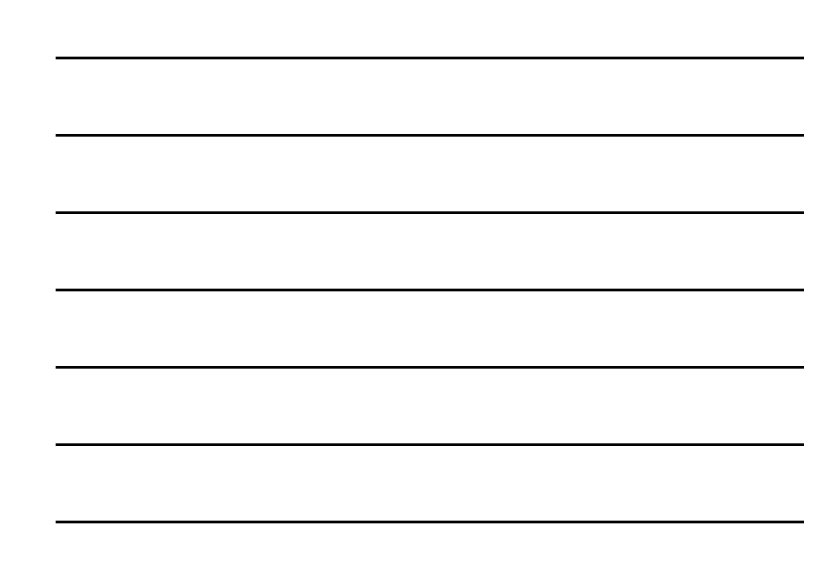

### *File Types*

- ! **JPEG (JPG):** Lossy compression developed in 1986. 8-bit. Photo information with a little metadata.
- ! **HEIC (HEIF):** High Efficiency Image Codec/Format. Newer lossless compression format used by Apple that saves files much smaller than JPG. Can contain multiple images, and metadata for each image, HDR metadata and more. Can preserve more image detail than JPG and uses a type of layers to separate foreground/background information. 16-bit color.
- ! **DNG:** Raw format developed by Adobe and supported by Lightroom mobile camera app. Does not support full image stabilization.
- ! Compa[re: https://heic.imobie.com/heic-and-jpg.h](https://heic.imobie.com/heic-and-jpg.htm)tm

© 2020 Mark Fitzgerald

38

39

### *Using the LR Mobile Camera*

- ! **Click the camera icon** at the bottom-right in the Lightroom app to open the camera. If LR asks for permission to use the phone's camera, allow it. Also allow access to Photos if it asks that.
- ! Choose the **camera style** you want to use, Auto, Professional or HDR.
	- > **Professional** gives you more control over the camera.
	- > **HDR** requires more processing time.
- ! Photos are **automatically synced to the desktop** catalog. Be sure to leave your phone on for a moment so it can complete the sync.

### *Mobile Camera Setup & Use*

- ! **Apple:** https://helpx.adobe.com/lightroom[cc/using/capture-photos-mobile-ios.html](https://helpx.adobe.com/lightroom-cc/using/capture-photos-mobile-ios.html)
- ! **Android:** https://helpx.adobe.com/lightroom[cc/using/capture-photos-mobile-android.htm](https://helpx.adobe.com/lightroom-cc/using/capture-photos-mobile-android.html)l
- ! Create a **widget** on your phone to quickly launch your Lightroom camera - even from the lock screen.
	- 1. With Apple iOS swipe to the right over the home or lock screen to show Today View.
	- 2. Then scroll up and tap Edit.
	- 3. Find Lightroom and click the + symbol to add it.

© 2020 Mark Fitzgerald

## *Quick & Easy Web Galleries*

© 2020 Mark Fitzgerald

### *Sharing Online Galleries from Desktop*

- $\checkmark$  Synchronized collections in Lightroom Classic can be used to create impromptu online photo galleries that are easy to share with others.
- $\checkmark$  Go to Grid view of a synchronized collection and click the **Make Public** button at the top-right of the grid. A URL will be generated to the left of the button.
- ! Click the URL to go to the web gallery. **Copy and paste** the URL to email and share with other folks.
- $\checkmark$  When you make a collection public, the button changes to **Make Private**. Click this when you want to remove the gallery from the web.

40

### *Sharing Galleries from Lightroom Mobile*

- ! Tap the 3-dot **Menu button** to the right of the album to open a menu.
- ! Choose **Share and Invite** to enable sharing. Use Link Access to share publicly or privately.
- ! Use **Link Settings** to customize options like metadata, location info, comments and likes, downloading.
- $\checkmark$  Customize Display is used to customize title, author, theme and appearance.

© 2020 Mark Fitzgera

43

### *Instagram Setup*

- ! In Lightroom desktop, create a **synchronized collection**  named "Instagram".
- $\checkmark$  When you have a photo in the desktop LR that is "Instagramable", **add it to the collection**.
- $\checkmark$  Then go to the LR app on your mobile device and use the **share button** to send it to Instagram.
	- ☞*TIP: Make your Instagram collection the Targeted Collection to more easily add photos to it on the desktop.*

© 2020 Mark Fitzgerald

44

45

## *Direct Import to iPad or Phone*

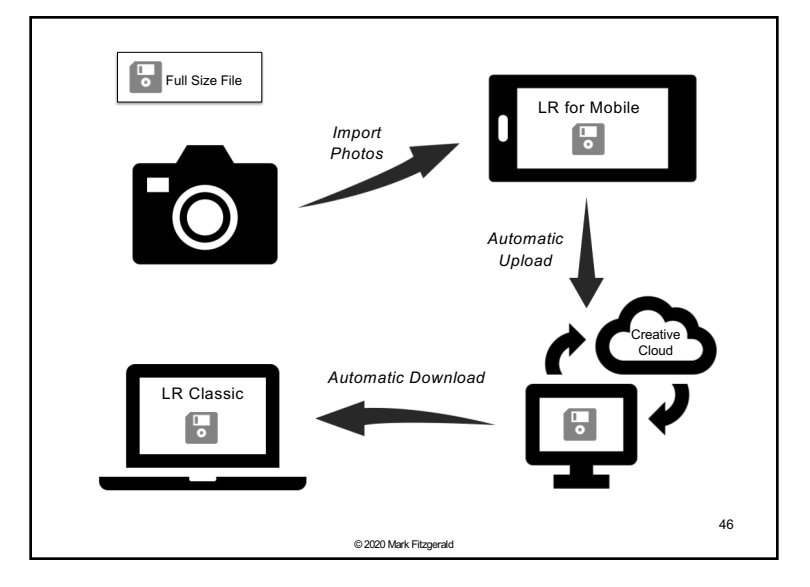

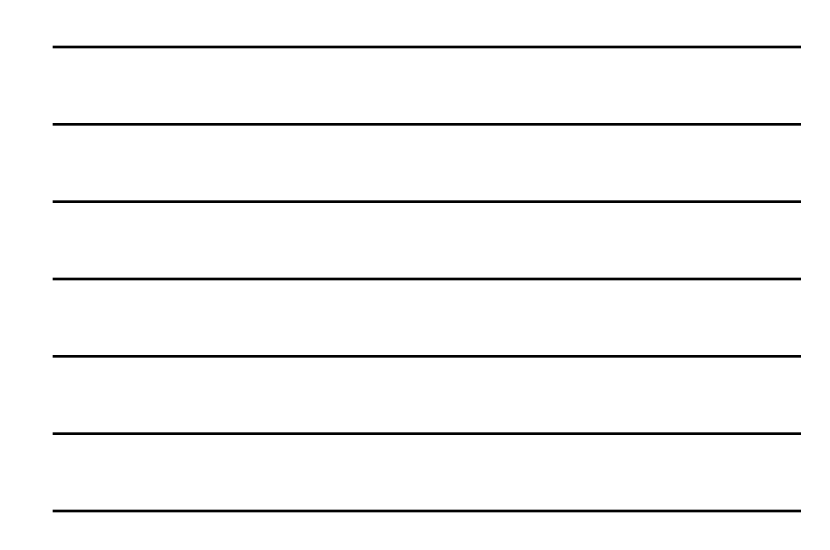

### *Importing Directly to Mobile Device*

- $\checkmark$  Sometimes it can be handy to import from a camera card to a tablet or phone. Import when you're **on the go**.
- ! **Save space** on your phone's cloud storage.
- $\checkmark$  Use a **card reader** that is appropriate for your mobile device.
- $\checkmark$  When you import, copies of the photos will be **automatically synced** to the cloud and to your desktop. This process can be slow and it can eat away at your mobile and cloud storage.

© 2020 Mark Fitzgerald

47

48

### *Importing Photos Directly to Mobile*

- 1. Connect a suitable **card reader** with a card in it.
- 2. Tap the main menu button  $\cdots$  and **choose Add Photos.**
- 3. Choose **From Camera Device** to access the card reader.
- **4. Select the photos** you want to import.
- 5. It's a good idea to put them into an album as well.
- 6. Originals are copied to the iPad, to the Adobe Creative Cloud and to desktop Lightroom Classic.
	- ☞*If you delete photos from the iPad, they will still be on the desktop. If you delete from the desktop, they will be deleted from the iPad.*

# *Final Thoughts*